MTI Coin

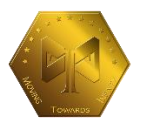

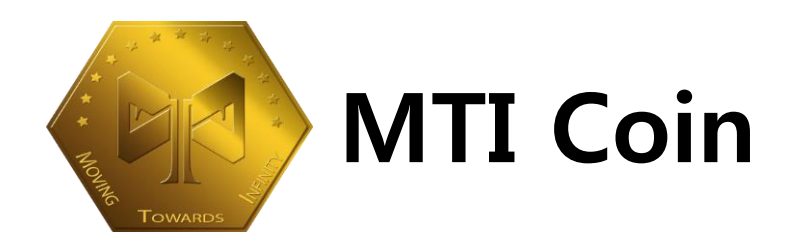

# Rover Basic Masternode Setup Guide - Windows

2018.03.19

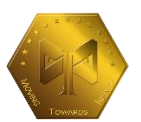

# **Contents**

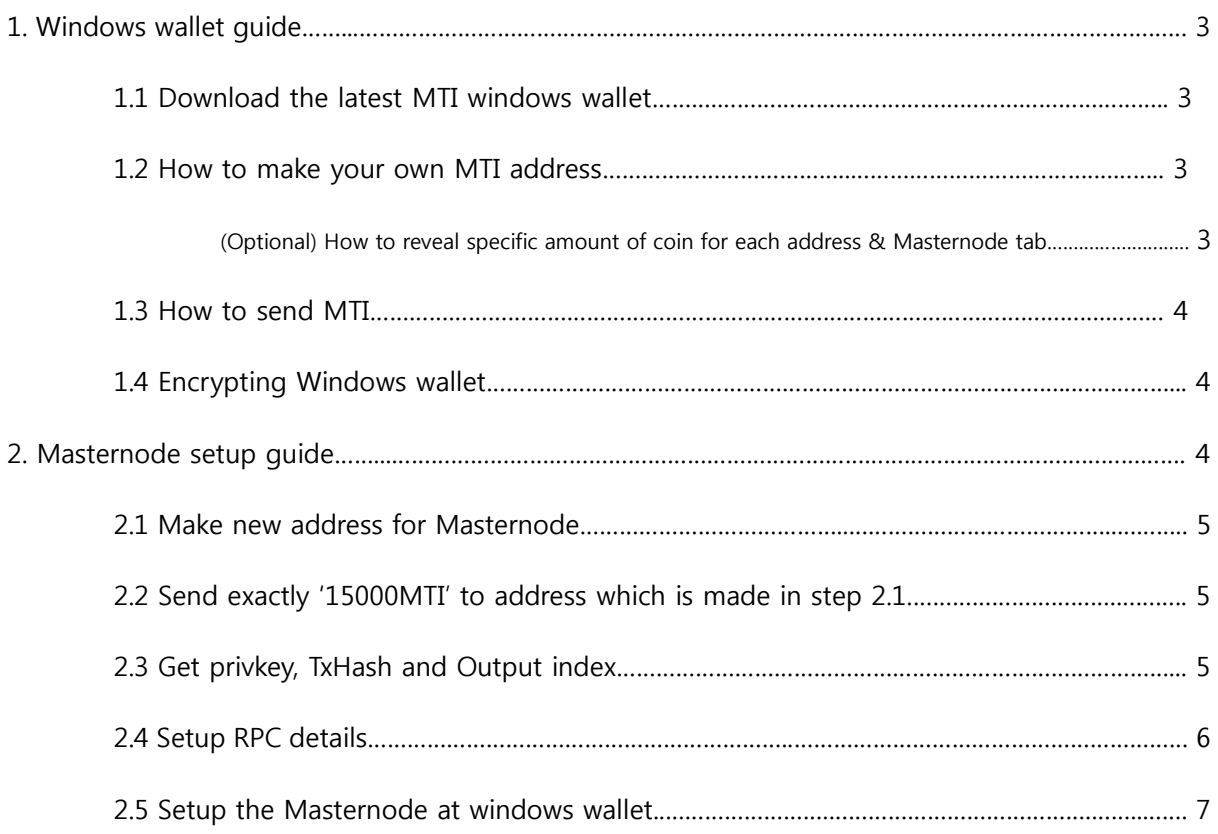

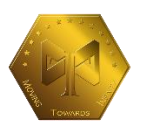

# **1.Windows wallet guide**

#### - **1.1 Download the latest Rover Windows wallet**

https://github.com/mticryptocoins/MTI-Coin/files/1829116/MTI-QT-.Windows.zip

#### - **1.2 How to make your own Rover address**

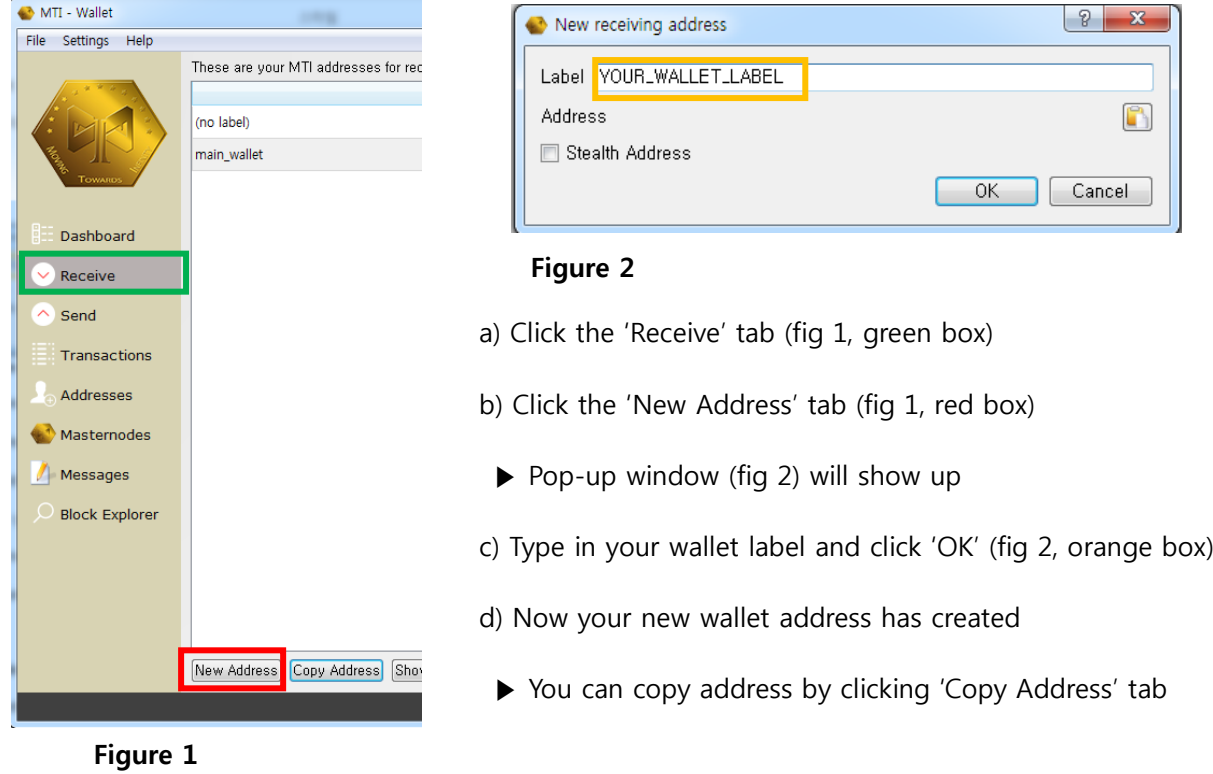

# **(Optional) How to reveal specific amount of coin for each address**

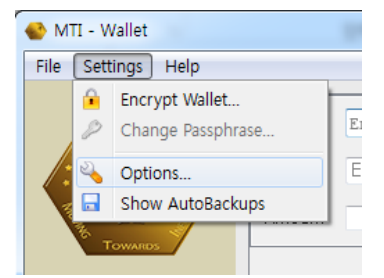

Go to Settings  $\rightarrow$  Options  $\rightarrow$  Display

a) Check 'Display coin control features'

▶ Coin amount will be displayed at 'Send' tab → Inputs

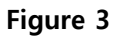

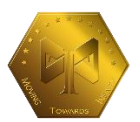

#### **- 1.3 How to send MTI**

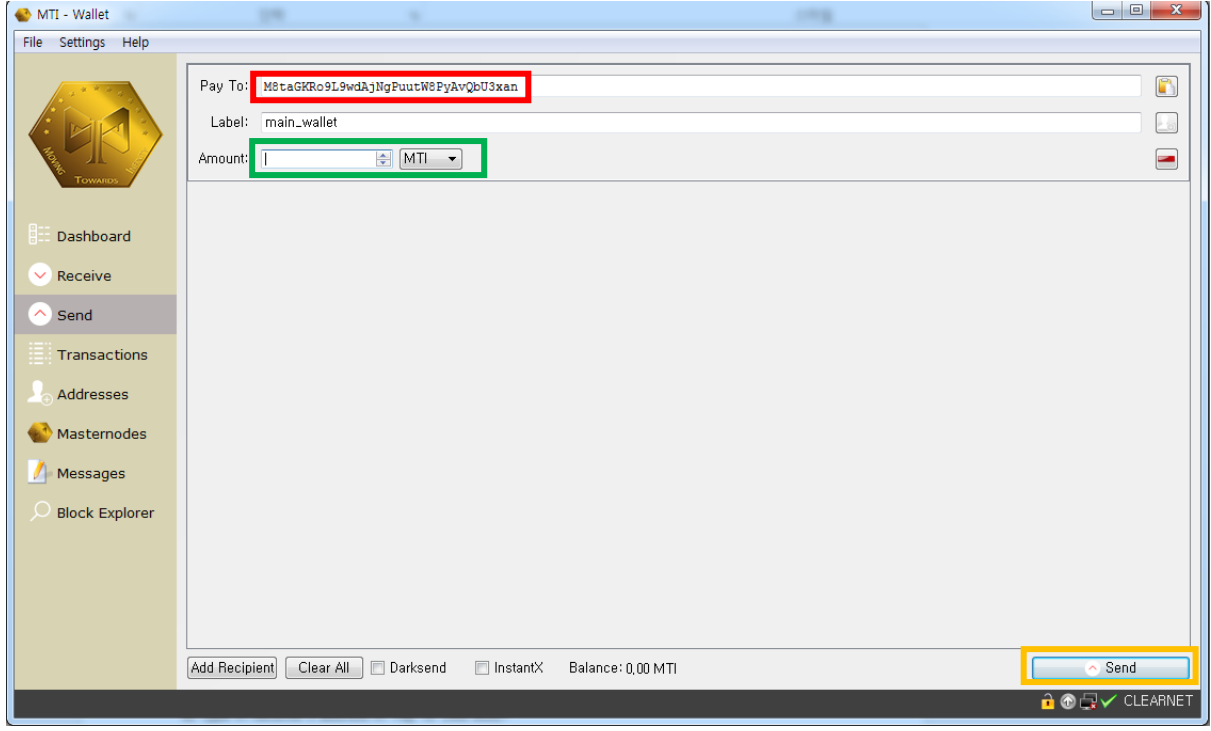

# **Figure 4**

- a) Click 'Send' tab
- b) Type in Receiver's address in 'Pay To' (red box)
- c) Type in amount of MTI to send (green box)
- d) Click 'Send' (orange box)

#### - **1.4 Encrypting Windows wallet**

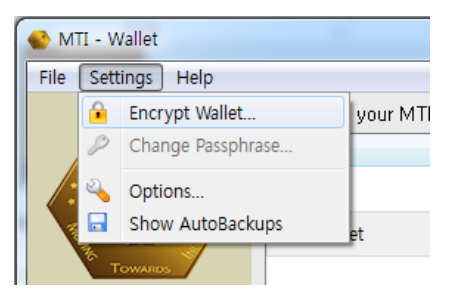

Go to Settings  $\rightarrow$  Encrypt Wallet  $\rightarrow$  Insert password twice

(Reminder: Never forget or lose your password!)

#### **Figure 5**

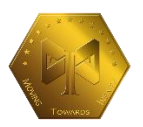

# **2.Masternode setup guide**

- **- 2.1 Make new address for Masternode (Refer to step 1.2 for guidance)**
- **- 2.2 Send exactly '15000MTI' to address which is made in step 2.1 (Refer to step 1.3 for guidance)**
	- ▶ It will automatically include fee, so you just need to type 15000 at 'Amount'

# - **2.3 Get privkey, TxHash and Output index**

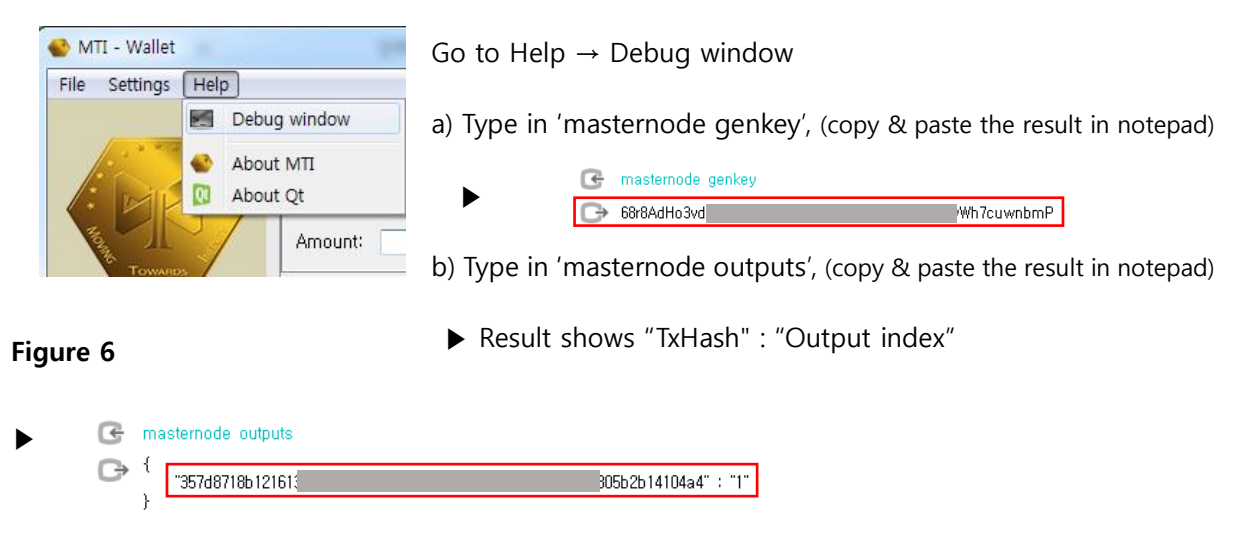

Error: If you get a result like this, it means that there are no wallets containing 15000MTI

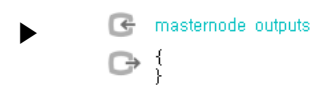

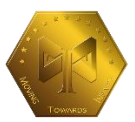

# **- 2.4 Setup RPC details**

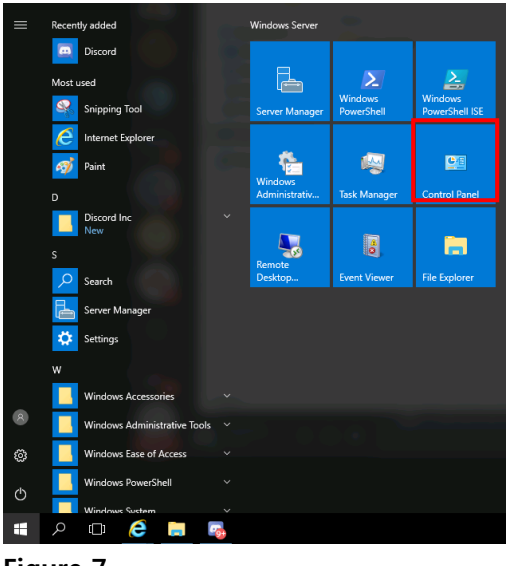

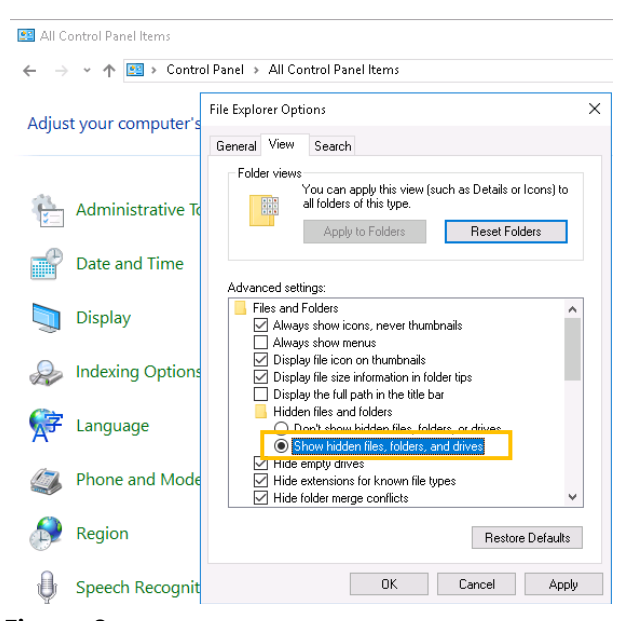

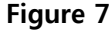

**Figure 8**

b) Click 'File Explorer Options' → 'View 'tab

a) Open 'Control Panel' (fig 7, red box)

▶ Check 'Show hidden files, folders, and drivers' (fig 8, orange box)

c) Go to 'Local disk (:C)' → 'Users' → 'YOURUSERNAME' → 'AppData' → 'Roaming' → 'MTI'

▶ Open 'MTI.conf' and type the following and save (Open with notepad program)

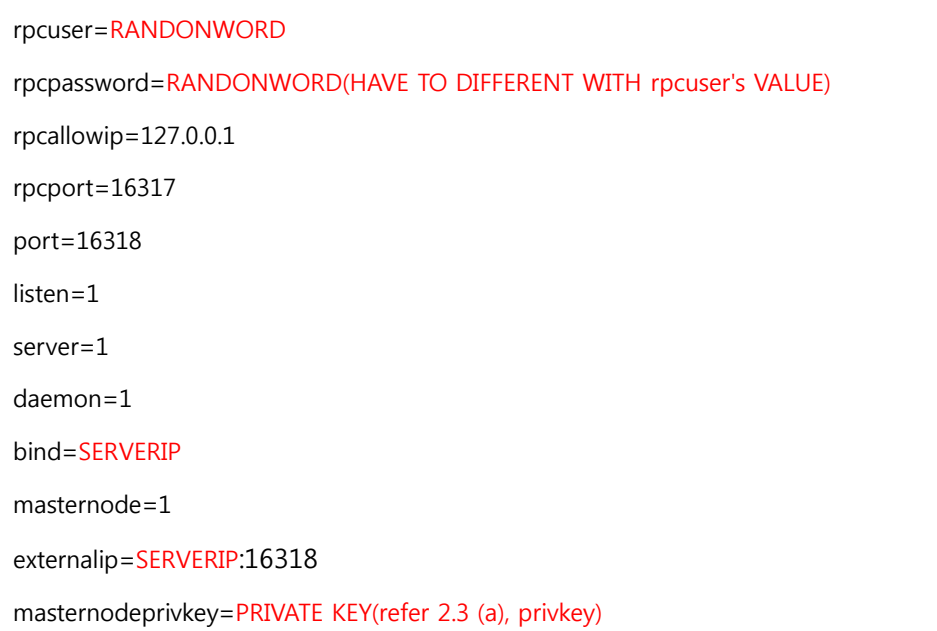

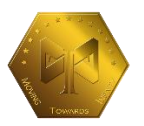

### **- 2.5 Setup the Masternode at Windows wallet**

#### a) Create Masternode

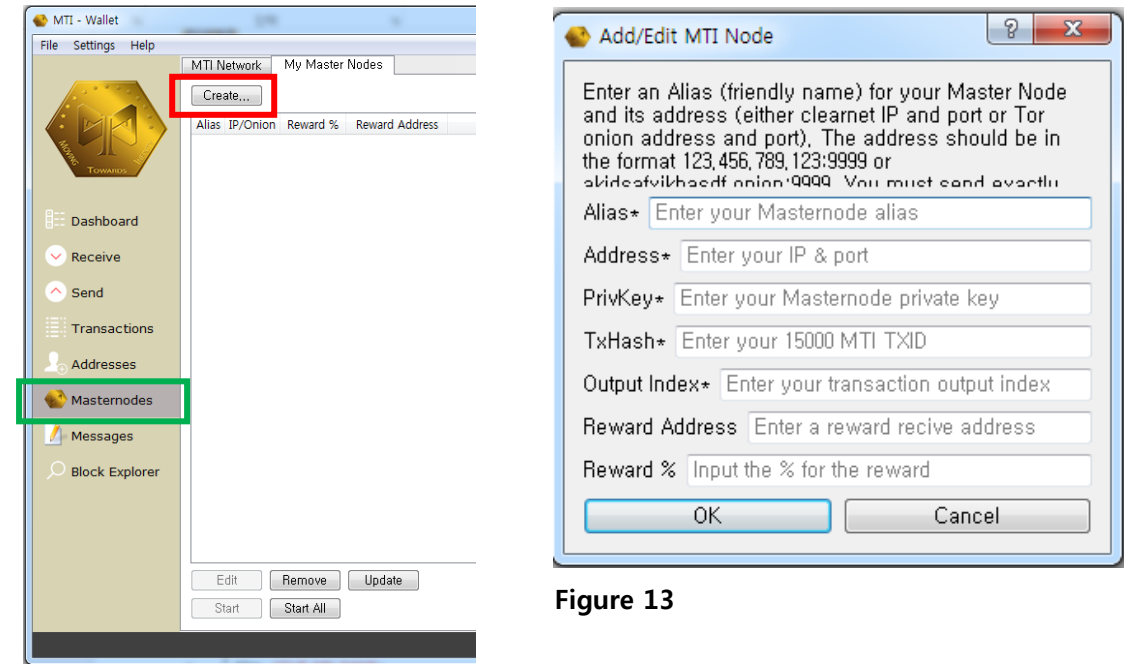

**Figure 12**

- a) Click 'Masternodes' tab (fig12, green box)
- b) Click 'Create' tab (fig 12, red box)
- ▶ Pop-up window (fig 13) will show up

c) Type in the boxes and click 'OK' (red part should be changed to your own values)

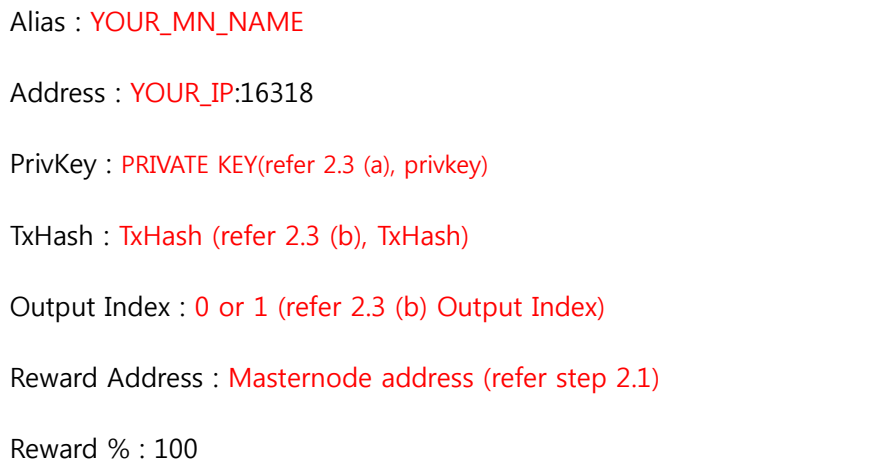

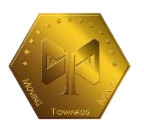

- e) Click your Masternode and click 'Start' button below (Unlock the wallet first, if it's encrypted)
	- ▶ Once you see the following pop-up window, Masternode setup is finished!

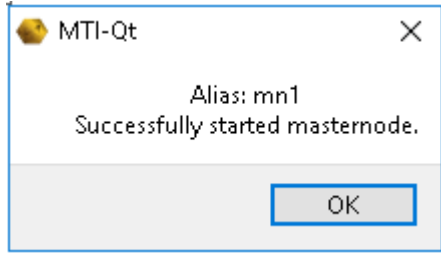